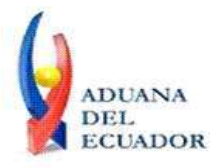

**Guayaquil, 16 de octubre de 2013**

## **SERVICIO NACIONAL DE ADUANA DEL ECUADOR**

# **DIRECCIÓN GENERAL**

## **CONSIDERANDO:**

Que el numeral 3 del artículo 225 de la Constitución de la República del Ecuador expresamente señala que son entidades del Sector Público, los organismos y entidades creados por la Constitución o la ley para el ejercicio de la potestad estatal, para la prestación de servicios públicos o para desarrollar actividades económicas asumidas por el Estado.

Que el artículo 227 de la Constitución de la República del Ecuador señala que la administración pública constituye un servicio a la colectividad que se rige por los principios de eficacia, eficiencia, calidad, jerarquía, desconcentración, descentralización, coordinación, participación, planificación, transparencia y evaluación.

Que en el Capítulo I, Naturaleza y Atribuciones, Título IV de la Administración Aduanera, regulado en el Código Orgánico de la Producción, Comercio e Inversiones, publicado en el Suplemento del Registro Oficial No. 351 del 29 de diciembre de 2010, se señala: "*El servicio de aduana es una potestad pública que ejerce el Estado, a través del Servicio Nacional de Aduana del Ecuador, sin perjuicio del ejercicio de atribuciones por parte de sus delegatarios debidamente autorizados y de la coordinación o cooperación de otras entidades u órganos del sector público, con sujeción al presente cuerpo legal, sus reglamentos, manuales de operación y procedimientos, y demás normas aplicables...".*

Que, de conformidad a las competencias y atribuciones que tiene el Director General del Servicio Nacional de Aduana del Ecuador, se encuentra determinado en el literal l) del Art. 216 del Código Orgánico de la Producción, Comercio e Inversiones, *"... l. Expedir, mediante resolución los reglamentos, manuales, instructivos, oficios circulares necesarios para la aplicación de aspectos operativos, administrativos, procedimentales, de valoración en aduana y para la creación, supresión y regulación de las tasas por servicios aduaneros, así como las regulaciones necesarias para el buen funcionamiento de la administración aduanera y aquellos aspectos operativos no contemplados en este Código y su reglamento..."*

Que, mediante Decreto Ejecutivo Nº 934, de fecha 10 de noviembre del 2011, el Econ. Xavier Cardenas Moncayo, fue designado Director General del Servicio Nacional de Aduana del Ecuador, de conformidad con lo establecido en el artículo 215 del Código Orgánico de la Producción, Comercio e Inversiones; y el artículo 11, literal d) del

1/5

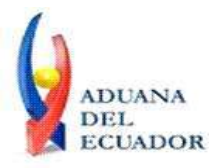

#### **Guayaquil, 16 de octubre de 2013**

Estatuto del Régimen Jurídico y Administrativo de la Función Ejecutiva En tal virtud, el Director General del Servicio Nacional de Aduana del Ecuador, en ejercicio de la atribución y competencia dispuesta en el literal l) del artículo 216 del Código Orgánico de la Producción, Comercio e Inversiones, publicado en el Suplemento del Registro Oficial No. 351 del 29 de diciembre de 2010.

#### **RESUELVE:**

**PRIMERO.-** Expedir los procedimientos documentados denominados:

- 1. **"SENAE-ISEE-2-2-009-V1 INSTRUCTIVO PARA EL USO DEL SISTEMA DECLARACIÓN DE IMPORTACIÓN"**
- 2. **"SENAE-ISEE-2-2-010-V1 INSTRUCTIVO PARA EL USO DEL SISTEMA SUSTITUTIVO DE DETALLE DEL DOCUMENTO DE IMPORTACIÓN"**
- 3. **"SENAE-ISEE-2-2-011-V1 INSTRUCTIVO PARA EL USO DEL SISTEMA DECLARACIÓN SIMPLIFICADA DE IMPORTACIÓN"**
- 4. **"SENAE-ISEE-2-2-012-V1 INSTRUCTIVO PARA EL USO DEL SISTEMA CORRECCIÓN DE SUSTITUTIVA Y RECHAZO DE DECLARACIÓN DE EXPORTACIÓN"**
- 5. **"SENAE-ISEE-2-2-013-V1 INSTRUCTIVO PARA EL USO DEL SISTEMA DECLARACIÓN SIMPLIFICADA DE EXPORTACIÓN"**
- 6. **"SENAE-ISEE-2-2-019-V1 INSTRUCTIVO PARA EL USO DEL SISTEMA CONSULTA DEL ESTADO DE LA DECLARACIÓN DE EXPORTACIÓN"**
- 7. **"SENAE-ISEE-2-2-006-V2 INSTRUCTIVO PARA EL USO DEL SISTEMA REGISTRO DE CÓDIGO DE PRODUCTO"**

**SEGUNDO.-** Se deja sin efecto el instructivo de sistema: "SENAE-ISEE-2-2-006-V1 Instructivo Para el Uso del Sistema Registro de Código de Producto, versión 1", expedido mediante Resolución Nro. SENAE-DGN-2013-0380-RE, de fecha 10 de octubre del 2013.

## **DISPOSICIÓN FINAL**

Notifíquese del contenido de la presente Resolución a las Subdirecciones Generales, Direcciones Nacionales, Direcciones Distritales del Servicio Nacional de Aduana del Ecuador.

Publíquese en la Página Web del Servicio Nacional de Aduana del Ecuador y encárguese a la Dirección de Secretaria General del Servicio Nacional de Aduana del Ecuador el

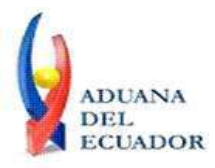

**Guayaquil, 16 de octubre de 2013**

formalizar las diligencias necesarias para la publicación de la presente resolución junto con los referidos

- 1. **"SENAE-ISEE-2-2-009-V1 INSTRUCTIVO PARA EL USO DEL SISTEMA DECLARACIÓN DE IMPORTACIÓN"**
- 2. **"SENAE-ISEE-2-2-010-V1 INSTRUCTIVO PARA EL USO DEL SISTEMA SUSTITUTIVO DE DETALLE DEL DOCUMENTO DE IMPORTACIÓN"**
- 3. **"SENAE-ISEE-2-2-011-V1 INSTRUCTIVO PARA EL USO DEL SISTEMA DECLARACIÓN SIMPLIFICADA DE IMPORTACIÓN"**
- 4. **"SENAE-ISEE-2-2-012-V1 INSTRUCTIVO PARA EL USO DEL SISTEMA CORRECCIÓN DE SUSTITUTIVA Y RECHAZO DE DECLARACIÓN DE EXPORTACIÓN"**
- 5. **"SENAE-ISEE-2-2-013-V1 INSTRUCTIVO PARA EL USO DEL SISTEMA DECLARACIÓN SIMPLIFICADA DE EXPORTACIÓN"**
- 6. **"SENAE-ISEE-2-2-019-V1 INSTRUCTIVO PARA EL USO DEL SISTEMA CONSULTA DEL ESTADO DE LA DECLARACIÓN DE EXPORTACIÓN"**
- 7. **"SENAE-ISEE-2-2-006-V2 INSTRUCTIVO PARA EL USO DEL SISTEMA REGISTRO DE CÓDIGO DE PRODUCTO"**

en el Registro Oficial.

La presente Resolución entrará en vigencia a partir de su suscripción, sin perjuicio de su publicación en el Registro Oficial.

Dado y firmado en el Despacho Principal de la Dirección General del Servicio Nacional de Aduana del Ecuador, en la ciudad de Santiago de Guayaquil.

*Documento firmado electrónicamente*

Econ. Pedro Xavier Cárdenas Moncayo **DIRECTOR GENERAL**

Anexos:

- "SENAE-ISEE-2-2-009-V1 INSTRUCTIVO PARA EL USO DEL SISTEMA DECLARACIÓN DE IMPORTACIÓN"

- "SENAE-ISEE-2-2-009-V1 INSTRUCTIVO PARA EL USO DEL SISTEMA DECLARACIÓN DE IMPORTACIÓN"

- "SENAE-ISEE-2-2-010-V1 INSTRUCTIVO PARA EL USO DEL SISTEMA SUSTITUTIVO DE DETALLE DEL DOCUMENTO DE IMPORTACIÓN"

- "SENAE-ISEE-2-2-010-V1 INSTRUCTIVO PARA EL USO DEL SISTEMA SUSTITUTIVO DE DETALLE DEL DOCUMENTO DE IMPORTACIÓN"

- "SENAE-ISEE-2-2-011-V1 INSTRUCTIVO PARA EL USO DEL SISTEMA DECLARACIÓN

Dirección General - Av. 25 de Julio Km. 4.5 Vía Puerto Marítimo. PBX: (04) 2480640

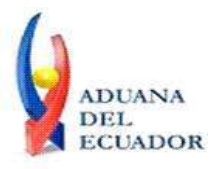

#### **Guayaquil, 16 de octubre de 2013**

SIMPLIFICADA DE IMPORTACIÓN"

- "SENAE-ISEE-2-2-011-V1 INSTRUCTIVO PARA EL USO DEL SISTEMA DECLARACIÓN SIMPLIFICADA DE IMPORTACIÓN"

- "SENAE-ISEE-2-2-012-V1 INSTRUCTIVO PARA EL USO DEL SISTEMA CORRECCIÓN DE SUSTITUTIVA Y RECHAZO DE DECLARACIÓN DE EXPORTACIÓN"

- "SENAE-ISEE-2-2-012-V1 INSTRUCTIVO PARA EL USO DEL SISTEMA CORRECCIÓN DE SUSTITUTIVA Y RECHAZO DE DECLARACIÓN DE EXPORTACIÓN"

- "SENAE-ISEE-2-2-013-V1 INSTRUCTIVO PARA EL USO DEL SISTEMA DECLARACIÓN SIMPLIFICADA DE EXPORTACIÓN"

- "SENAE-ISEE-2-2-013-V1 INSTRUCTIVO PARA EL USO DEL SISTEMA DECLARACIÓN SIMPLIFICADA DE EXPORTACIÓN"

- "SENAE-ISEE-2-2-019-V1 INSTRUCTIVO PARA EL USO DEL SISTEMA CONSULTA DEL ESTADO DE LA DECLARACIÓN DE EXPORTACIÓN"

- "SENAE-ISEE-2-2-019-V1 INSTRUCTIVO PARA EL USO DEL SISTEMA CONSULTA DEL ESTADO DE LA DECLARACIÓN DE EXPORTACIÓN"

- "SENAE-ISEE-2-2-006-V2 INSTRUCTIVO PARA EL USO DEL SISTEMA REGISTRO DE CÓDIGO DE PRODUCTO"

- "SENAE-ISEE-2-2-006-V2 INSTRUCTIVO PARA EL USO DEL SISTEMA REGISTRO DE CÓDIGO DE PRODUCTO"

#### Copia:

Señor Ingeniero Javier Eduardo Morales Velez **Director de Mejora Continua y Normativa**

Señor Ingeniero Alberto Carlos Galarza Hernández **Jefe de Calidad y Mejora Continua**

Señorita Ingeniera Julissa Liliana Godoy Astudillo **Analista de Mejora Continua y Normativa**

Señor Ingeniero Nicolas Eddie Pulgar Sampedro **Director de Tecnologías de la Información, Encargado**

Señor Giovanny Marcelo Cordova Morales **Analista Informático 2**

Señora Ingeniera Patricia Magdalena Coronado Dominguez **Analista De Mejora Continua Y Normativa**

Señorita Jessica Viviana Condo Ramos **Analista De Mejora Continua Y Normativa**

Señor Economista José Gonzalo Pincay Sánchez **Técnico Operador**

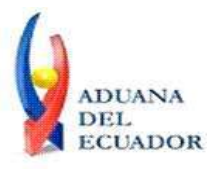

**Guayaquil, 16 de octubre de 2013**

pmcd/acgh/jemv/lavf/msps

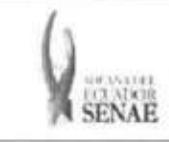

Codigor SENAE-ISEE-2-2-011 Version: 1 Fecha: Oct/2013 Pagina 1 de 20

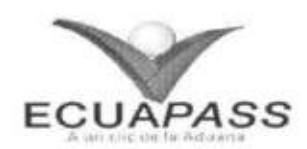

# **SENAE-ISEE-2-2-011-V1**

# **INSTRUCTIVO PARA EL USO DEL SISTEMA DECLARACION SIMPLIFICADA DE IMPORTACION**

OCTUBRE 2013

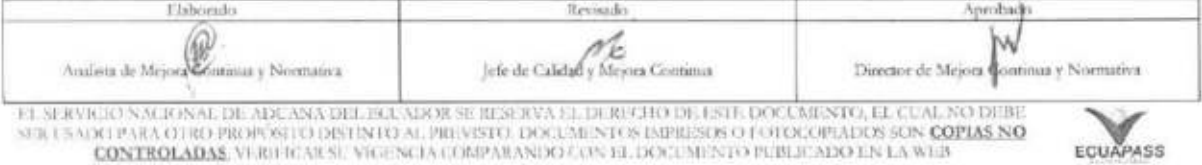

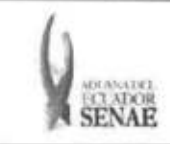

#### **INSTRUCTIVO PARA EL USO DEL SISTEMA DECLARACION SIMPLIFICADA DE IMPORTACION**

## **HOJA DE RESUMEN**

## Descripción del documento:

Instructivo para el Uso del Sistema, opción Declaración Simplificada de Importación.

#### Objetivo:

Describir en forma secuencial las tareas para agilitar el registro de la declaración aduanera simplificada de importación, a través del portal externo denominado Ecuapass, opción Declaración Simplificada de Importación.

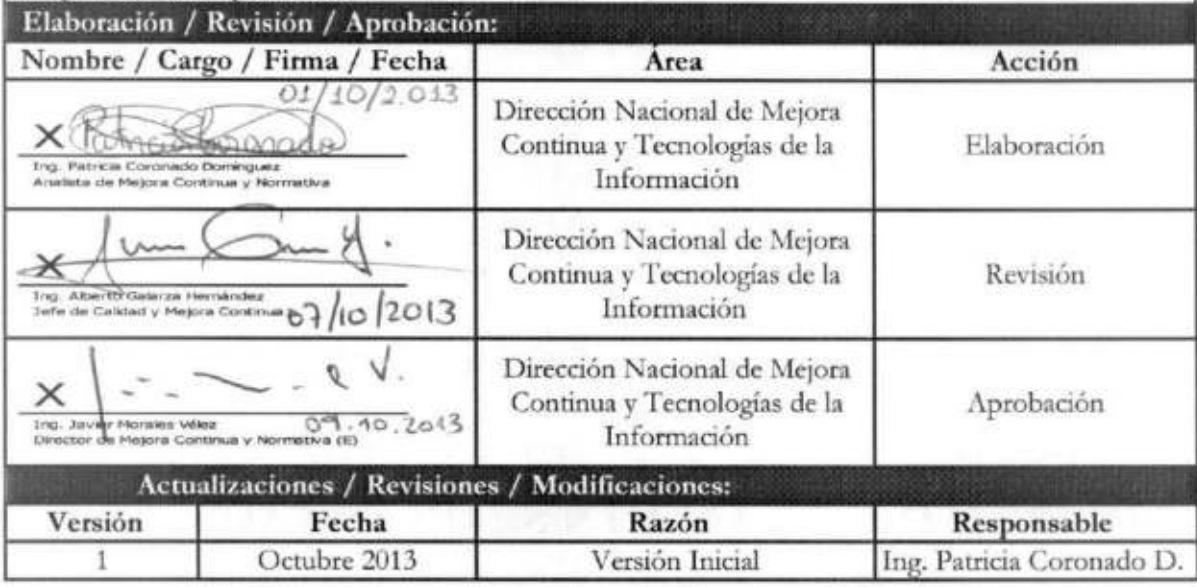

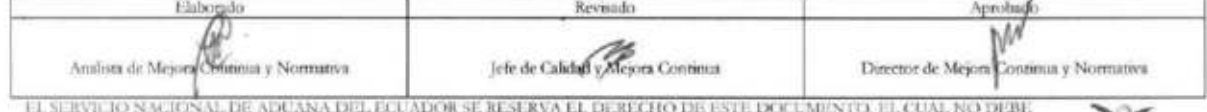

EL SERVICIO NACIONAL DE ADUANA DEL ECUADOR SE RESERVA EL DERECHO DE ESTE DOCUMENTO, EL CUAL NO DEBE<br>SER USADO PARA OTRO PROPOSITO DISTINTO AL PREVISTO. DOCUMENTOS IMPRESOS O FOTOCOPIADOS SON <mark>COPIAS NO CONTROLADAS</mark><br>CONTROL

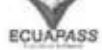

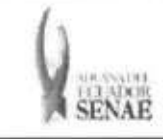

# **ÍNDICE**

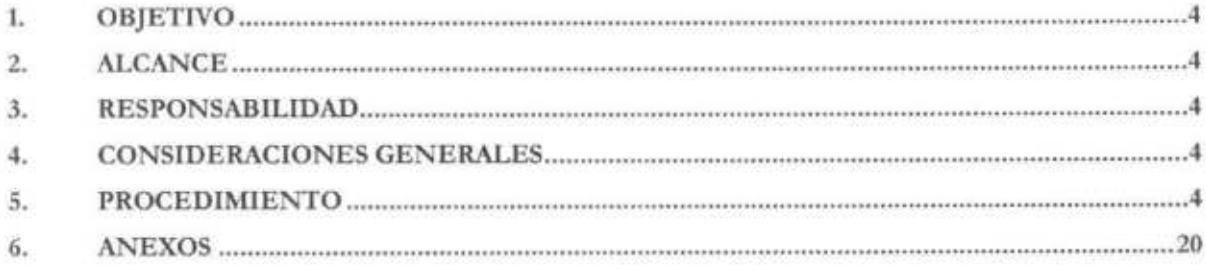

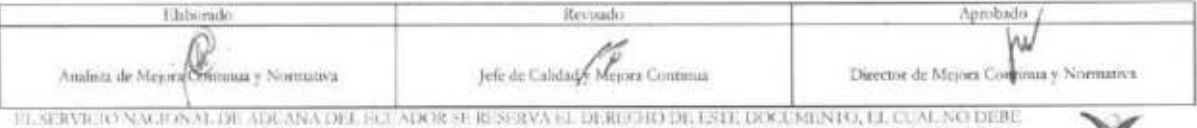

SER CSADO PARA OTRO PROPÉRTO DECIDENDE AL PREVIETO DOCUMENTOS IMPRESOS O FOTOCOPIADOS SON COPIAS NO CONTROLADAS, VESITO NA SU VIGENCIA COMPARANDO CON EL DOCUMENTO PUBLICADO EN LA WEB

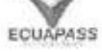

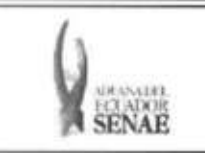

## **1. OBJETIVO**

Describir en forma secuencial las tareas para agilitar el registro de la declaracion aduanera simplificada de importación, a través del portal externo denominado Ecuapass, opción Declaración Simplificada de Importación.

## 2. ALCANCE

Esti dirigido a los Importadores, Agentes de Aduana y Transportistas.

## **3. RESPONSABILIDAD**

- **3.1.** La aplicación, cumplimiento y realización de lo descrito en el presente documento, es responsabilidad de los Importadores, Agentes de Aduana y Transportistas.
- 3.2. La realizacion de mejoramiento, cambios solicitados y gestionados por los distritos, le corresponde a la Dirección Nacional de Mejora Continua y Tecnologías de la Información para su aprobación y difusión.

## **4. CONSIDERACIONES GENERALES**

**4.1.** Con **el** objeto de que se apliquen los terminos de manera correcta, se entiende lo siguiente:

**4.1.1. Usuario:** Importadores, Agentes de Aduana y Transportistas.

#### **5. PROCEDIMIENTO**

- 5.1. Acceda al navegador de Internet, registre la dirección https://portal.aduana.gob.ec/, visualice el portal externo Ecuapass e ingrese con su usuario y contraseña.
- 5.2. Seleccione el menú principal "Trámites operativos", sub-menú "Elaboración de e-Doc. Operativo" y luego haga clic en "Documentos Electrónicos".

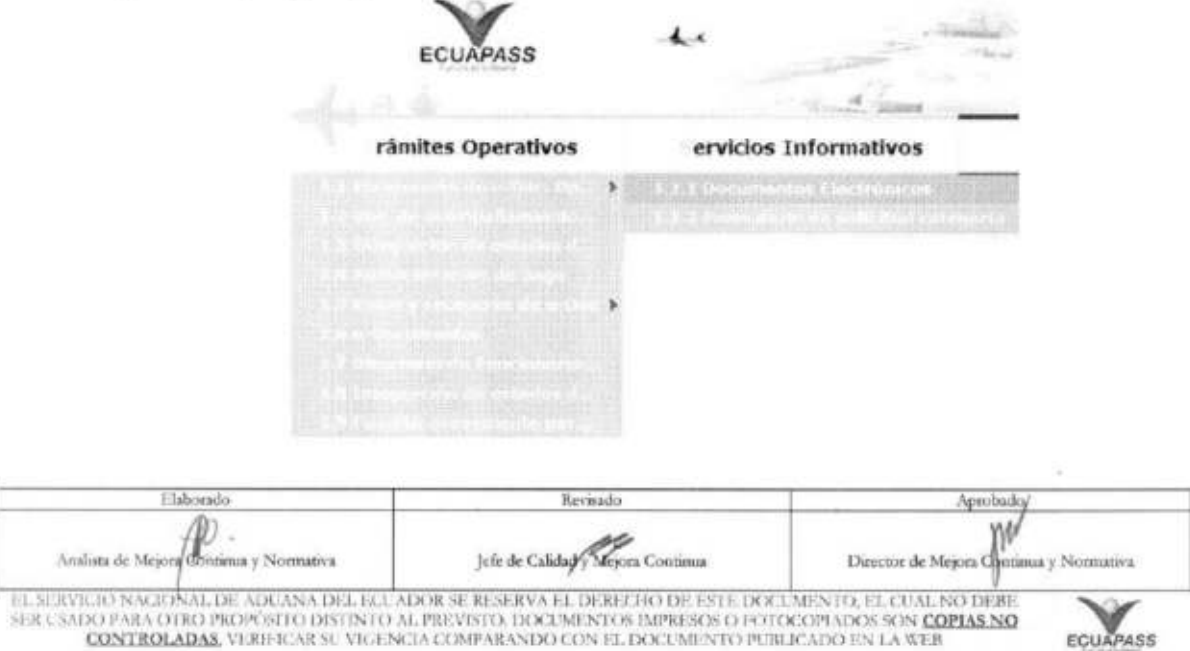

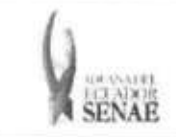

5.3. En el detalle de la opción se presentan 4 pestañas que incluyen los documentos electrónicos. Se procede a dar clic en la pestaña "Despacho Aduanero".

#### Elaboración de e-Doc. Operativo

Despacho Aduanero Cargas Devolucion Condicionada Control Posterior

5.4. Los documentos electrónicos que se presentan se encuentran categorizados como "Importación" y "Exportación", para lo cual el usuario seleccionará en la sección de "Importación" el documento electrónico "Declaración Simplificada (Importación)".

#### Elaboración de e-Doc. Operativo

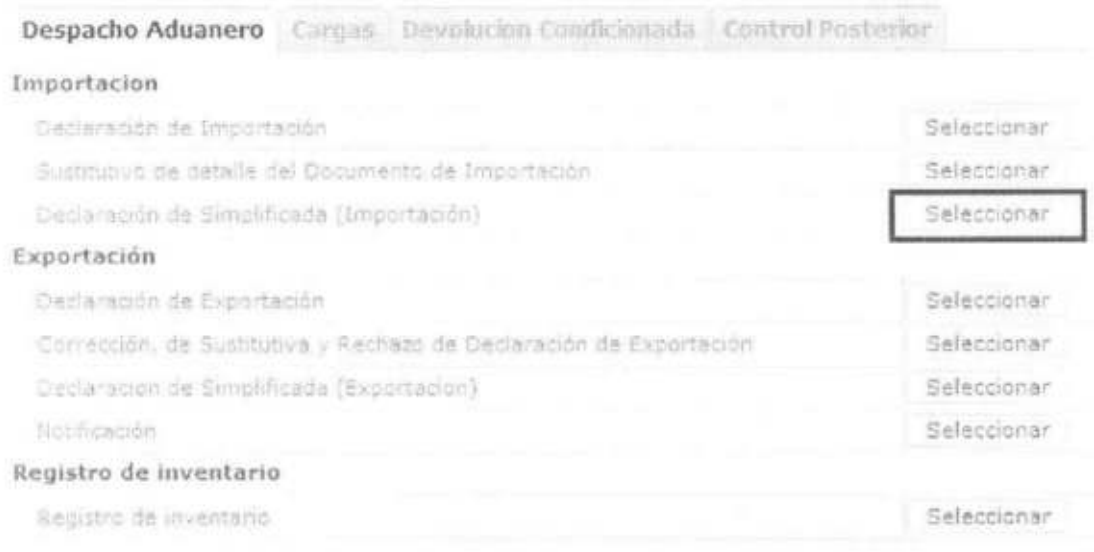

5.5. Luego de dar clic al botón Seleccionar , se presenta la pantalla para registrar la declaración aduanera simplificada de importación. Se ingresa la información básica de la declaración en la cabecera de la pantalla cargada como la que se muestra a continuación:

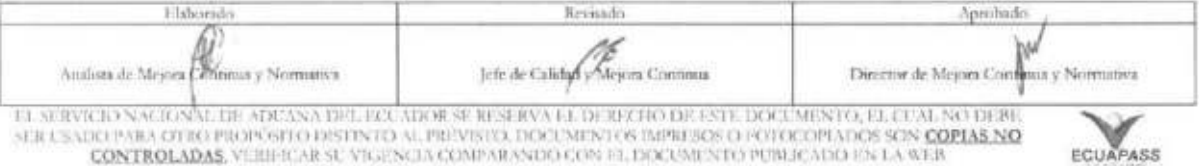

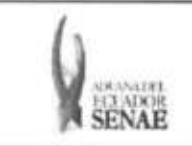

#### Declaracion de Simplificada (Importacion)

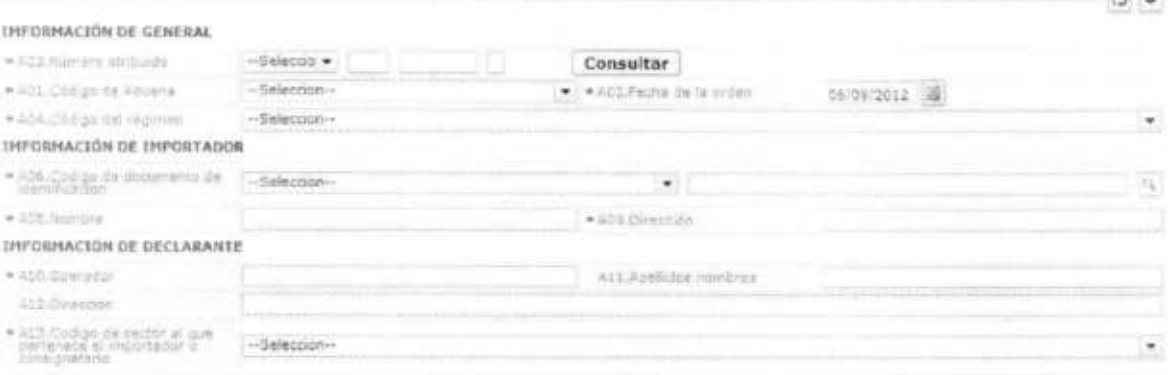

- · A01. Codigo de Aduana: Escoger uno de los códigos de aduanas.
	- · Guayaquil Aéreo
	- · Guayaquil Maritimo
	- · Manta
	- · Esmeraldas
	- · Ouito
	- · Puerto Bolívar
	- · Tulcán
	- · Huaquillas
	- · Cuenca
	- · Loja Macara
	- · Santa Elena
	- · Latacunga
	- · Gerencia General
- · A02. Fecha de la orden: "dd/mm/aaaa "
- · A03. Número atribuido: Seleccionar uno de los códigos de OCE en Combo box como no. de entrega y se lo enumera automáticamente dando clic en "Consultar".
- · A04.Código del Régimen
	- · Courier Importación
	- · Importaciones Correos del Ecuador
- · A06. Código de documento de identificación: Escoger uno de los códigos de tipo de documento del declarante.
	- $\bullet$  RUC
	- · Cédula de Identidad
	- · Catastro
	- · Pasaporte
	- · Otros
- · A07. Número del documento de identificación

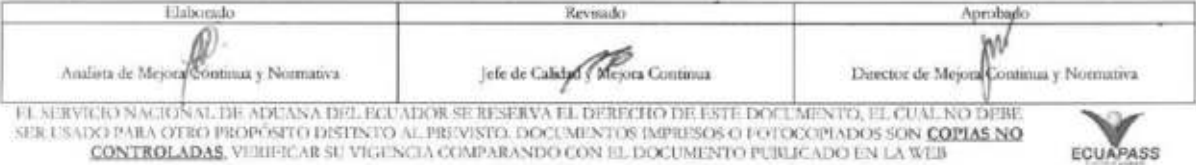

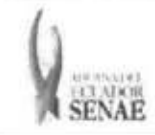

- · A08.Nombre
- · A09.Dirección
- · A10.Operador
- · A11.Apellidos nombres
- · A12.Dirección

# · Al3.Codigo de sector al que pertenece el importador o consignatario: Escoger uno

- de los códigos de sectores empresariales.
	- · Gobierno Central
	- · Gobierno Local (Municipios y Consejos Provinciales)
	- · Seguridad Social
	- · Empresa Publica
	- · Institución Financiera
	- · Otros Organismos
	- · Empresa no Financiera
	- · Compañia de Seguro
	- · Institución sin fin de lucro
	- · Productor Individual
	- · Persona Natural

#### 5.6. Ingresa los datos de la información común dando clic en la pestaña COMÚN.

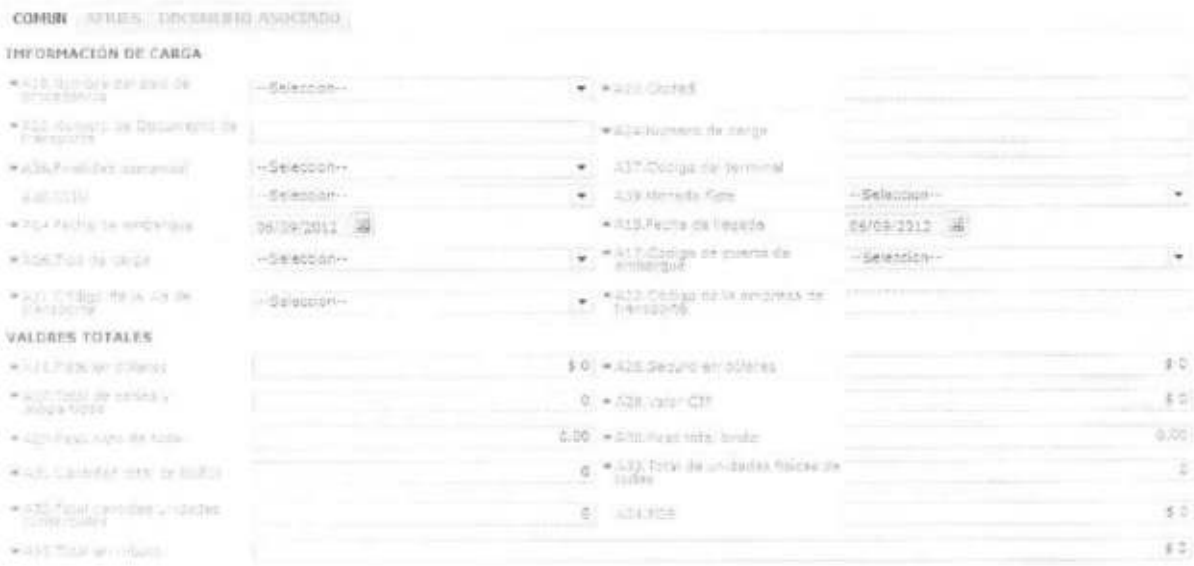

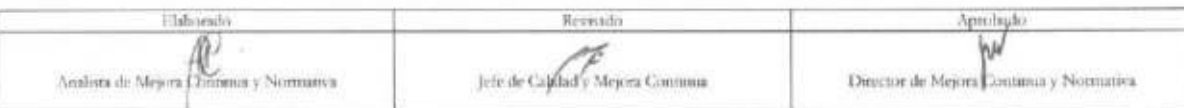

EL SERVICIO NACIONAL DE ADIVANA DEL ECLÁDOR SE RESERVA LE DEBECHO DE ENTE DOCUMENTO. EL CUAL NO DEBE.<br>SER CADO PARA OTRO PROPÓSITO DISTINTO AL PREVINTO A DEPENTADO EN MIRESOS O POTOCOPIADOS SON <mark>COPIAS NO</mark><br>CONTROLADAS, VER

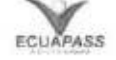

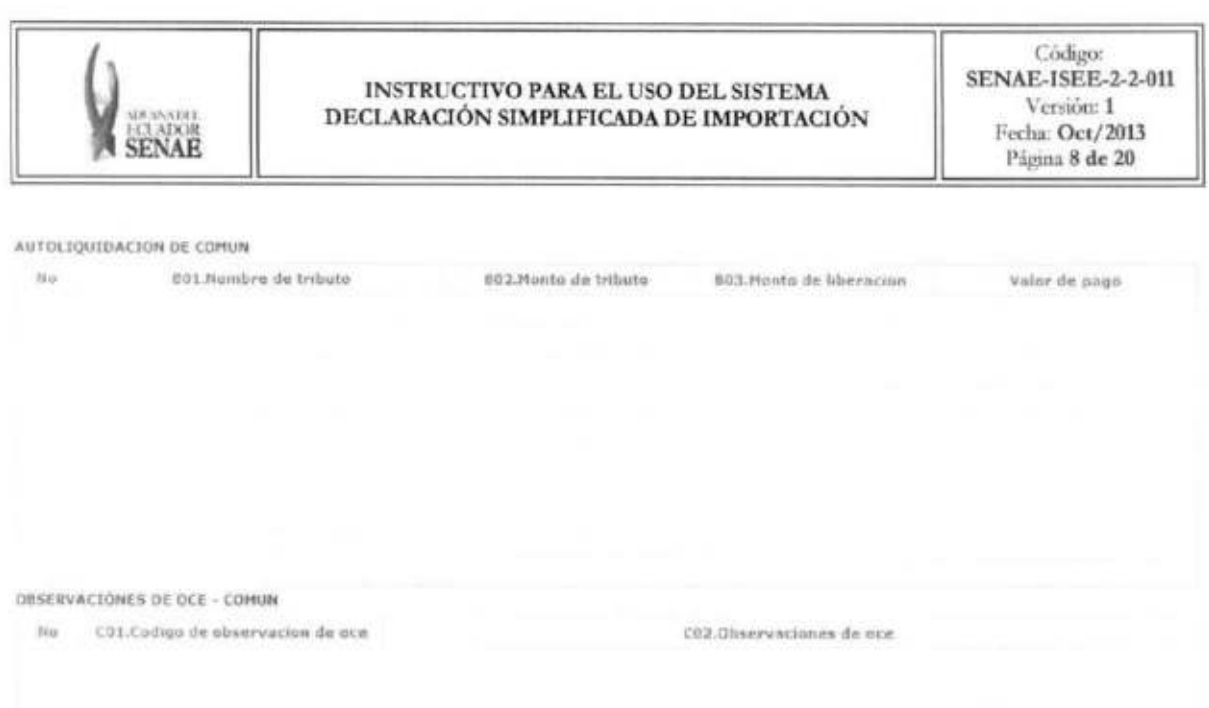

- **• A14.Fecha de embarque: "dd/mm/aaaa "**
- **• A15.Fecha de llegada: "dd/mm/aaaa "**

 $\bullet$  CO2,0bservacion al  $\bullet$ , detection  $\bullet$  . CO2,0bservacions

- **• A16. Tipo de carga:** Escoger uno de los códigos de tipo de carga embarcada.
	- Carga Contenerizada
	- Carga General
	- Carga Suelta
	- Carga a Granel
- **• A17. Codigo de puerto de embarque:** Seleccionar uno de los códigos de puerto de embarque.
- **•** A18. Nombre del país de procedencia: Selecciona uno de los códigos de país de procedencia de mercancia.
- **• A19.Nombre del pais de destino**
- **• A20.Ciudad**
- **• A21.Codigo de la vía de transporte**: Escoger uno de los códigos de vía de transporte.
	- Maritimo
	- Fluvial
	- Lacustre
	- Aereo
	- Postal
	- Ferroviaria
	- Carretera
	- Tuberias o Cables (Instalaciones Fijas)
	- Otros

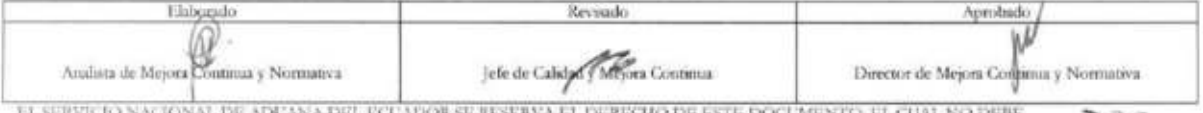

EL SERVICIO NACIONAL DE ADIZANA DEL ECUADOR SE RESERVA EL DERECHO DE ESTE DOCUMENTO, EL CUAL NO DEBE.<br>SER USADO PARA OTRO PROPÓSITO DISTINTO AL PREVISTO. DOCUMENTOS BAPRESOS O FOTOCOPIADOS SON <mark>COPIAS NO CONTROLADAS,</mark><br>CONT

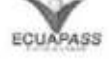

Agrager Modificar Biminer

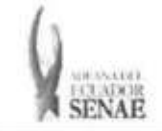

- **• A22.Codigo de la empresa de transporte**
- **• A23.Numero de Documento de transporte**
- **• A24.Numero de carga**
- **• A25.Flete en dolares "##,###,###,###,###,###.###"**
- **• A26.Seguro en dolares "##,###,###,###,###,###.###"**
- **• A27.Total de series** y **subpartidas "##,###,###,###"**
- **• A28.Valor CIF "##,###,###,###,###,###.###"**
- **• A29.Peso neto de toda "#,###,###,###,###.##"**
- **• A30.Peso total bruto "#,###,###,###,###.##"**
- **• A31.Cantidad total de bultos "##,###,###,###"**
- **• A32.Total de unidades fisicas de todas "##,###,###,###"**
- **• A33.Total cantidad unidades comerciales "##,###,###,###"**
- **• A34.FOB "##,###,###,###,###,###.###"**
- **• A35.Total en tributo "##,###,###,###,###,###.###"**
- **• A36.Finalidad comercial:** Seleccionar si tiene o no finalidad comercial.
	- No
	- Si
- **• A37.Codigo del terminal**
- **•** A38.CIIU: Selecciona uno de los códigos de INTERNACIONAL UNIFORME (CIIU).
- **• A39. Moneda flete:** Escoge uno de los códigos de moneda de flete.
- **• BO1.Nombre de tributo**
- **• B02.Monto de tributo**
- **• B03.Monto de liberacion**
- **• Valor de pago**
- **•** C01.Codigo de observación de OCE: Escoger uno de los códigos de observaciones de OCE.
	- · Observación General
	- Lugar de Traslado para despacho andcipado
	- · Observación en la diligencia
	- · Motivo de rectificación
	- Motivo de anulacion
	- Observaciones por areas en flujo de trabajo
	- Version del formato de envio de transaction
- **• CO2.Observaciones de OCE**  Ar
- $\bullet$  **Botón :** Una vez que ingrese datos en los campos CO1 y CO2, y de clic en botón "Agregar", se agrega una línea y se refleja el registro correspondiente en el listado.
- Mcchficar • Botón Modificar : Una vez que seleccione la información de ciertas observaciones en el listado y que modifique los datos en los campos F02 y F03, se modifica los datos dando clic en botón Modificar.

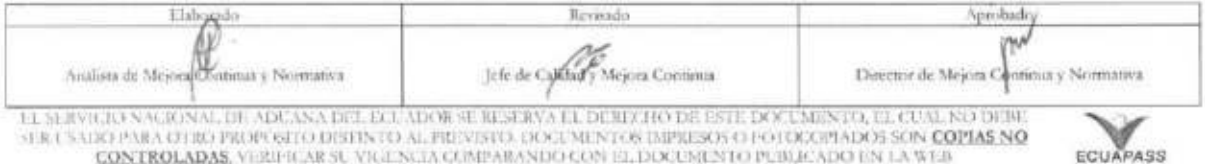

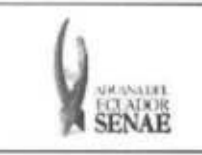

- Eliminar : Una vez que seleccione la información de ciertas observaciones en el · Botón listado y que de clic en botón Eliminar, se elimina los datos escogidos.
- 5.7. Ingresa la información de ítem dando clic en la pestaña SERIES.

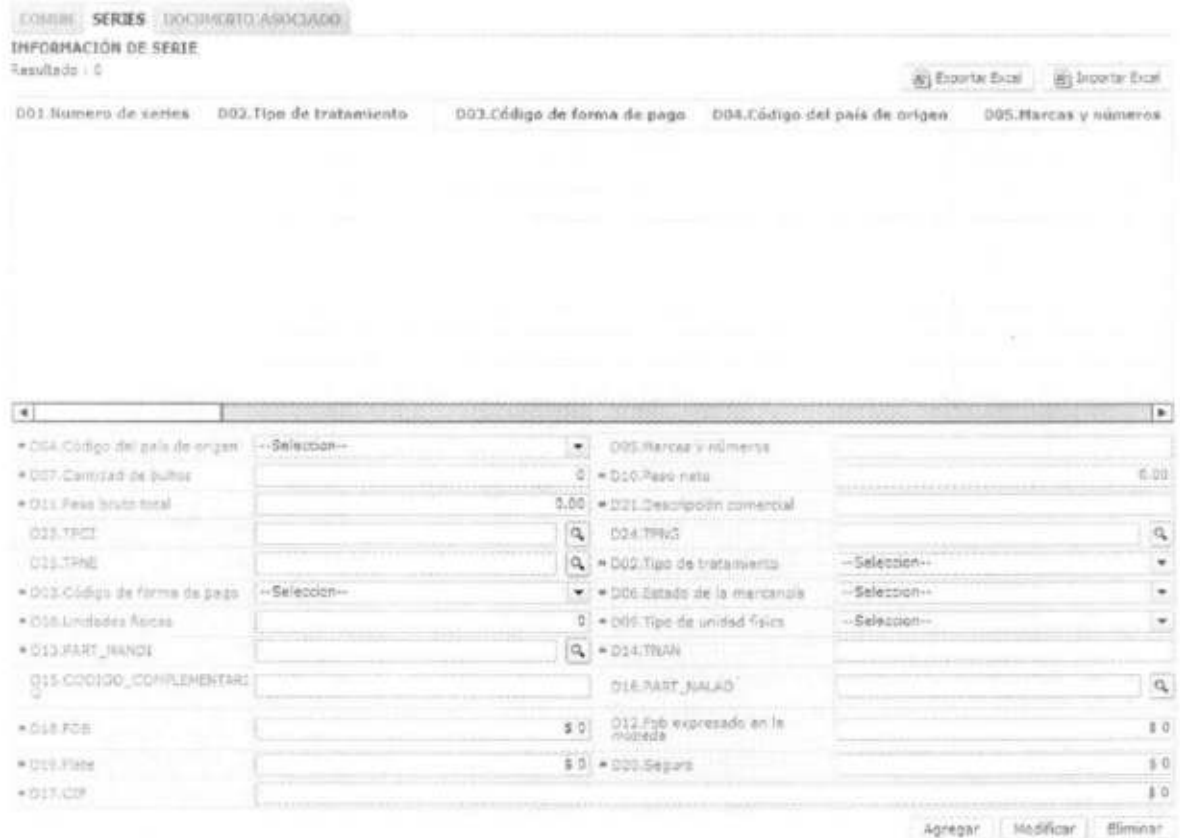

![](_page_14_Picture_38.jpeg)

![](_page_15_Picture_0.jpeg)

#### AUTOLIQUIDACIDN DE SERIE

DOI.Nomiero de series EOI.Nombre de tributo E02.Porcentaje del tributo E03.Monto de tributo ED4.Monto de Nberacion valor de pago

![](_page_15_Picture_168.jpeg)

- **• D01.Numero de series**
- **• D02.Tipo de tratamiento**
- **• D03.Codigo de forma de pago**
- **• D04.Codigo del país de origen:** Escoger uno de los códigos de país de origen.
- **• D05.Marcas y numeros**
- **• D06.Estado de la mercancia**
- **• D07.Cantidad de bultos "##,###,###,###"**
- **• D08.Unidades fisicas "##,###,###,###"**
- **• D09.Tipo de unidad fisica**
- **• D1O.Peso neto "#,###,###,###,###.##"**
- **• D11.Peso bruto total "#,###,###,###,###.##"**
- **• D12.Fob expresado en la moneda "##,###,###,###,###,###.###"**

![](_page_15_Picture_169.jpeg)

![](_page_16_Picture_0.jpeg)

## · D13.PART\_NANDI:

· Al dar clic en el botón a lado del campo D13.PART\_NANDI, se presenta la ventana flotante (pop-up) como la siguiente figura.

![](_page_16_Picture_53.jpeg)

- · Se refleja el registro seleccionado en la declaración al dar clic en botón Confirmar luego de seleccionar uno de los registros consultados que será reflejado en la declaración.
- $\bullet$  D14.TNAN
- · DI5.CODIGO COMPLEMENTARIO
- · D16.PART\_NALAD
	- · Al dar clic en el botón a lado del campo D13.PART\_NANDI, se presenta la ventana flotante (pop-up) como la siguiente figura.

![](_page_16_Picture_54.jpeg)

![](_page_16_Picture_55.jpeg)

![](_page_17_Picture_0.jpeg)

t:orithmana

Carral

- · Se refleja el registro seleccionado en la declaración al dar clic en botón Confirmar luego de seleccionar uno de los registros consultados que seri reflejado en la declaracion.
- **• D17.CIF**
- **• D18.FOB "##,###,###,###,###,###.###"**
- **• D19.Flete "##,###,###,###,###,###.###"**
- **• D20.Seguro "##,###,###,###,###,###.###"**
- **• D21.Descripcion comercial**
- **• D23.TPCI**
- **• D24.TPNG**
- **• D25.TPNE** 
	- Al dar clic en el botón a lado del campo TPCI, se presenta la ventana flotante (pop-up) como la siguiente figura.

![](_page_17_Picture_278.jpeg)

- · Se refleja el registro seleccionado en la declaración al dar clic en botón Confirmar luego de seleccionar uno de los registros consultados que sera reflejado en la declaración.
- **• Boton** gegar **:** Una vez que ingrese datos en los campos D01—D25, y de clic en botón "Agregar", se agrega una linea y se refleja el registro correspondiente en el listado.
- **•** Botón Medificar : Una vez que seleccione la información de ciertas observaciones en el listado y que modifique los datos en los campos D01—D25, se modifica los datos dando clic en boton Modificar.
- **Botón** <sup>Eliminar</sup> : Una vez que seleccione la información de ciertas observaciones en el listado y que de clic en botón Eliminar, se elimina los datos escogidos.
- **• E01.Nombre de tributo "#,###,###,###,###,###.###"**
- **• E02.Porcentaje del tributo "###.##"**
- **• E03.Monto de tributo "#,###,###,###,###,###.###"**

![](_page_17_Picture_279.jpeg)

![](_page_18_Picture_0.jpeg)

- **• E04.Monto de liberacion "#,###,###,###,###,###.###"**
- **• GO1.Numero de serie**
- **• G02.Tipo de obsetvacion:** Escoger uno de los codigos de tipo de observaciones del OCE.
	- Observación general
	- Lugar de traslado para despacho anticipado
	- · Observación en la diligencia
	- Motivo de rectificacion
	- · Motivo de anulación
	- Observaciones por areas en flujo de trabajo
	- · Version del formato de envío de transacción
- **• G03.Contenido**
- **Botón** Agregar : Una vez que ingrese datos en los campos MO2 y MO3, y de clic en botón "Agregar", se agrega una línea y se refleja el registro correspondiente en el listado.
- Modificar • Botón <sup>Modificar</sup> : Una vez que seleccione la información de ciertas observaciones en el listado y que modifique los datos en los campos F02 y F03, se modifica los datos dando clic en botón Modificar.
- Botón <sup>Eliminar</sup> : Una vez que seleccione la información de ciertas observaciones en el listado y que de clic en botón Eliminar, se elimina los datos escogidos.
- **• H01.Secuencial**
- **• H02.Cod. Regimen: Escoge uno de los codigos de despacho precedente.**
- **• H03.Cod. Aduana:** Escoge uno de los codigos de aduana de despacho precedente.
	- Guayaquil Aereo
	- Guayaquil Maritimo
	- Manta
	- Esmeraldas
	- Quito
	- Puerto Bolivar
	- Tulcan
	- Huaquillas
	- Cuenca
	- Loja Macara
	- Santa Elena
	- Latacunga
	- Gerencia General
- **• H04.Afio**
- **• H05.Nro.Declaracion**
- **• H06.Nro. serie precedente**

![](_page_18_Picture_306.jpeg)

![](_page_19_Picture_0.jpeg)

- Ag egar **:** Una vez que ingrese datos en los campos H01—H06, y de clic en **• Boton**  boton "Agregar", se agrega una linea y se refleja el registro correspondiente en el listado.
- **• Botón**  $^{\text{Moding}}$  : Una vez que seleccione la información de ciertas observaciones en el listado y que modifique los datos en los campos H01 —H06, se modifica los datos dando clic en boton Modificar.
- **• Boton** Eliminar : Una vez que seleccione la información de ciertas observaciones en el listado y que de clic en botón Eliminar, se elimina los datos escogidos.
- 5.8. Ingresa la información de documento dando clic en la pestaña DOCUMENTO **ASOCIADO.**

![](_page_19_Picture_245.jpeg)

- F01. Número de series
	- **• COMUN:** Información de documento adjunto sobre la información común • N: Numero especifico de item (Ej. : 1)
- **F02. Tipo de docas:** Escoger uno de los códigos de tipo de documento adjuntos
- **• F03. Numero de docas**
- **• Fecha de vigencia**
- **F04. Fecha de expedition "dd/mm/aaaa "**
- **• F05. Fecha de vigencia "dd/mm/aaaa "**
- **• F06.Emisor**
- **• F07.Tipo de documento de identification** 
	- RUC
	- Cedula de identidad

![](_page_19_Picture_246.jpeg)

EL SERVICIO NACIONAL DE ADI ANA DEL ECUADOR SE RESERVA LI. DE RECHO DE ESTE DOCA MENTO, EL CUAL NO DEBLI<br>ELR USADO PARA OTRO PROPOSTO DISTINTO AL PREVISTO, DOCUMENTOS EMPRESOS O FOTOCOPIADOS SON <mark>COPIAS NO</mark><br>GONTROLADAS, VU

![](_page_20_Picture_0.jpeg)

- Catastro
- Pasaporte
- Otros
- **• F08.Numero del documento de identificacion**
- **• F09.Nombre**
- **• FlO.Valor utilizado por producto** "##,###,###,###,###,###.###"
- Botón <sup>Agregar</sup> : Una vez que ingrese datos en los campos F01~F10, y de clic en botón "Agregar", se agrega una línea y se refleja el registro correspondiente en el listado.
- **Botón** Modificar: : Una vez que seleccione la información de ciertas observaciones en el listado y que modifique los datos en los campos F01~F10,, se modifica los datos dando clic en botón Modificar.
- **• Boton :** Una vez que seleccione La informacion de ciertas observaciones en el listado y que de clic en botón Eliminar, se elimina los datos escogidos.
- **5.9.** Al dar clic en boton **"Guardar Temporal".**

Durante el registro de secuencias el usuario puede realizar guardados temporales previos al envio definitivo con la firma electrónica, para lo cual una vez realizado un registro debe dar

clic al botón **Guardar temporal** ; se presentan los siguientes mensajes:

· Un mensaje de confirmación que cuenta con dos acciones "Si" en caso de continuidad del registro y "No" en caso de querer continuar con el registro o edición de la informacion.

![](_page_20_Picture_225.jpeg)

· Posterior a la acción de clic en el "Si" se presenta un mensaje que informa que la operación fue realizada exitosamente indicando el número de entrega para su posterior consulta y envio.

![](_page_20_Picture_226.jpeg)

![](_page_20_Picture_227.jpeg)

![](_page_21_Picture_0.jpeg)

· En caso de no haber registrado un campo mandatorio o un campo erróneo en el documento electrónico se presentan mensajes de error o de información indicando los campos que requieren ser registrados.

![](_page_21_Picture_54.jpeg)

5.10. Al dar clic en botón "Traer".

Una vez registrado un "guardado temporal" se puede consultar lo registrado dando clic

el botón **Traer**, el mismo que presenta la siguiente pantalla. en

![](_page_21_Picture_55.jpeg)

Director de Mejora Continux y Nonnativa Analista de Mejora Continua y Normativa Jefe de Califad / Mejora Continua

TE SERVICIO NACIONAL DE ADUNA DEL ECUADOR SURGERVA EL DEBLERO DE ESTE DOCUMENTO, EL CUAL NO DEBL<br>«ER USADO PARA CERO PROPOSTI O DISTINTO AL PREVISTO, DOCUMENTOS IMPRESOS O 14 O OCOPIADOS SON <mark>COPIAS NO</mark><br>— CONTROLADAS, VERB

![](_page_21_Picture_11.jpeg)

![](_page_22_Picture_0.jpeg)

· Los criterios de búsqueda son:

![](_page_22_Picture_85.jpeg)

· Fecha de Presentación: se puede seleccionar el rango de consulta de los envios electrónicos mediante los botones "Desde", "Hasta" o bajo los criterios "Hoy", "Semana", "Mes", "Año" o "Todo".

- · Numero de Entrega:
- · Código de Entidad:
- · Id. Usuario:
- · Código:
	- · Temp
	- · Submit
- · Los campos a presentarse posterior a la consulta son:

![](_page_22_Picture_86.jpeg)

- · Número de Entrega:
- · Fecha de presentación:
- · Documento de persona:
- · Estado de procesamiento:
- · Código
- · Al seleccionar uno de los resultados de la búsqueda general o específica se presenta en la parte inferior de la pantalla la siguiente información:

![](_page_22_Picture_87.jpeg)

- · Número de Entrega
- · Documento de persona
- · Estado de procesamiento

![](_page_22_Picture_88.jpeg)

![](_page_23_Picture_0.jpeg)

- **•** Fecha de presentación
- **• Doc. Identificacion**
- **• Tipo de OCEs**
- **• Codigo de Entidad**
- **• Id. Del Usuario**
- **• Codigo**
- When the country of **•** Al dar clic en el botón **se presenta el detalle del documento enviado, guardado provisionalmente o con error.**

![](_page_23_Picture_207.jpeg)

- Al dar clic en el botón **se al minero de** se carga la información asociada al número de **entrega para efectuar las siguientes acciones:** 
	- **•** Complemento de la información guardada provisionalmente.
	- **• Consulta del envio realizado.**
	- $\bullet$  Modificación de la información enviada para la realización de un nuevo envío.

## **5.11. Al dar clic en boton "Enviar Certificado".**

**Una vez efectuado los registros correspondientes se procede a realizar el envio del certificado**  dando clic en el botón **Enviar certificado** y se presentan los siguientes posibles mensajes:

**• En caso de que el registro fuera exitoso:** 

![](_page_23_Picture_208.jpeg)

EL SERVICIO NACIONAL DE ADUNA DEL ELL ADOR SE RESERVA EL DERECHO DE ESTE DOCUMUNTO, EL CEAL NO DERE<br>SER ESADO PARA OTRO PROPÓSITO DE HATO AL PROVETO. DOCUMUNTOS IMPRESOS O FOTOCOPIADOS SON <mark>COPIAS NO CODO COPAS</mark>

![](_page_23_Picture_20.jpeg)

![](_page_24_Picture_0.jpeg)

• Aunque el mensaje de envio fuera exitoso, el usuario confirmara si el mismo no cuenta con errores remitiéndose al Instructivo de Sistemas "Integración de Estados de Trámite".

## 6. ANEXOS

No hay anexos.

![](_page_24_Picture_67.jpeg)